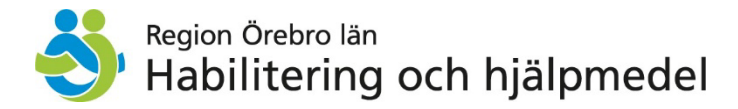

# **Återrapportera inventeringsunderlag**

#### **Beskrivning**

Inventering av delförråd genomförs tre gånger om året. Lathunden visar hur du fyller i och återrapporterar olika inventeringsunderlag.

Lathundens delar:

- Hitta inventeringsunderlag på webben
- Icke-individer (artiklar, till exempel tillbehör eller huvudhjälpmedel, som inte är individmärkta)
- Individer (individmärkta artiklar)
- Övriga artiklar
- Skicka in inventeringsunderlag med e-post

#### **Hitta inventeringsunderlag på webben**

• Inventeringsunderlagen publiceras på Vårdgivarwebben, [på sidan för Lager och](https://vardgivare.regionorebrolan.se/sv/vardriktlinjer-och-kunskapsstod/hjalpmedel2/cfhs_forskrivarportal/delforrad/?E-5-50919=50919%2c50919https%3A%2F%2Fvardgivare.regionorebrolan.se%2Fsv%2Fvardriktlinjer-och-kunskapsstod%2Fhjalpmedel2%2Fcfhs_forskrivarportal%2Fdelforrad%2F%3FE-5-50919%3D50919#accordion-block-5-50919)  [delförråd.](https://vardgivare.regionorebrolan.se/sv/vardriktlinjer-och-kunskapsstod/hjalpmedel2/cfhs_forskrivarportal/delforrad/?E-5-50919=50919%2c50919https%3A%2F%2Fvardgivare.regionorebrolan.se%2Fsv%2Fvardriktlinjer-och-kunskapsstod%2Fhjalpmedel2%2Fcfhs_forskrivarportal%2Fdelforrad%2F%3FE-5-50919%3D50919#accordion-block-5-50919) Där finns underlag för både individer, icke-individer och övrigt.

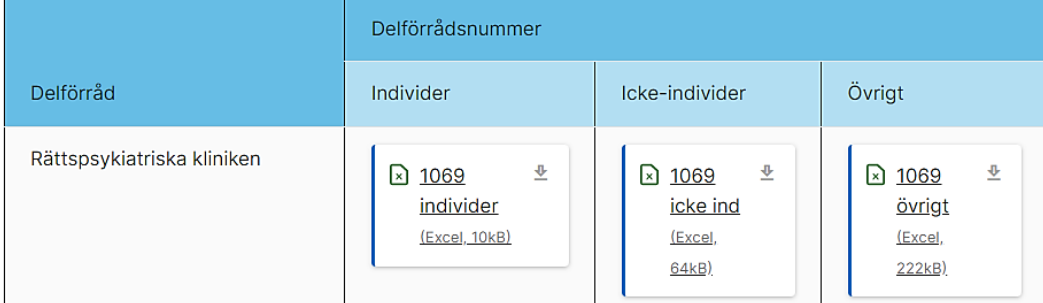

• Inventeringsunderlagen är märkta med delförrådsnumret. Öppna upp aktuella Excel-filer, klicka på **Ladda ner fil** och spara ner den tillfälligt på din dator.

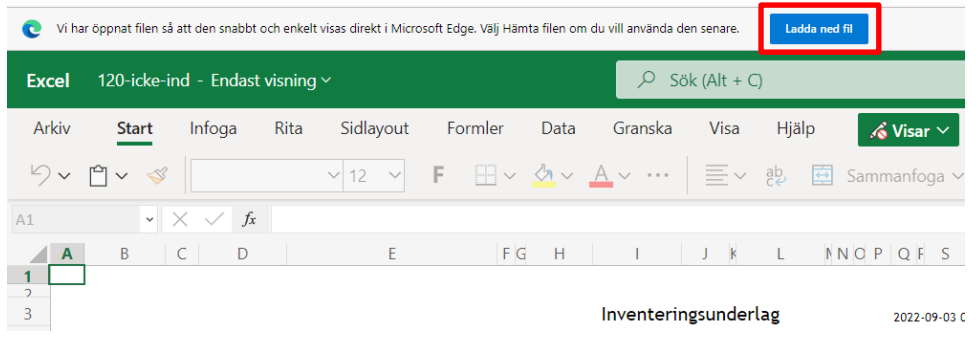

• Kommer varningen nedan upp, klicka på **Aktivera redigering** för att kunna fylla i text i inventeringsunderlaget.

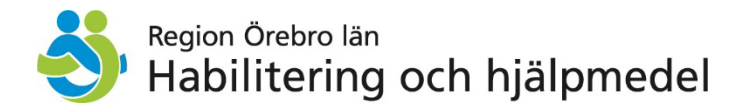

## **Icke-individer**

- 1. Fyll i kolumnen där det står **Inv. nya**.
- 2. Fyll i det antal som finns av varje artikel. Skriv 0 om artikeln inte finns i lager.

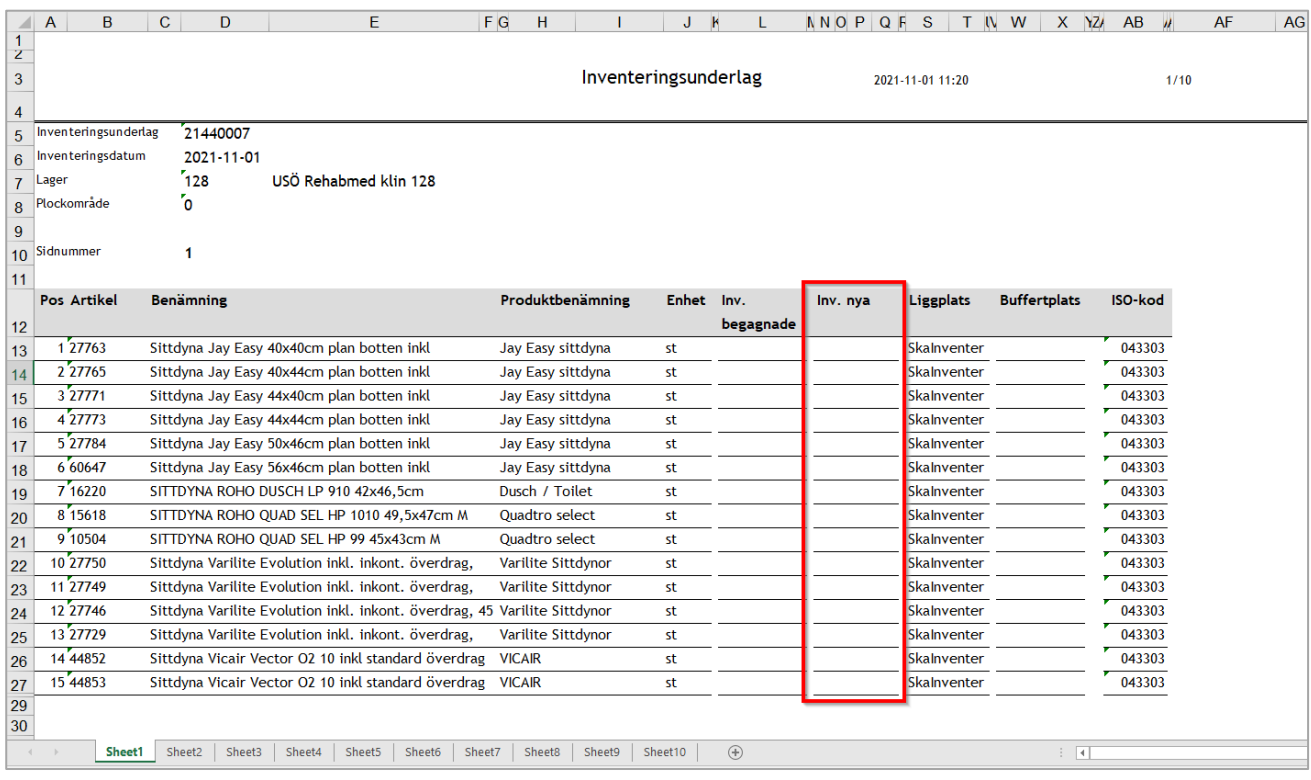

3. Byta sida i inventeringsunderlaget genom att klicka på flikarna (Sheet) längst ner i dokumentet. Uppe till höger i dokumentet ser du vilken sida du står på.

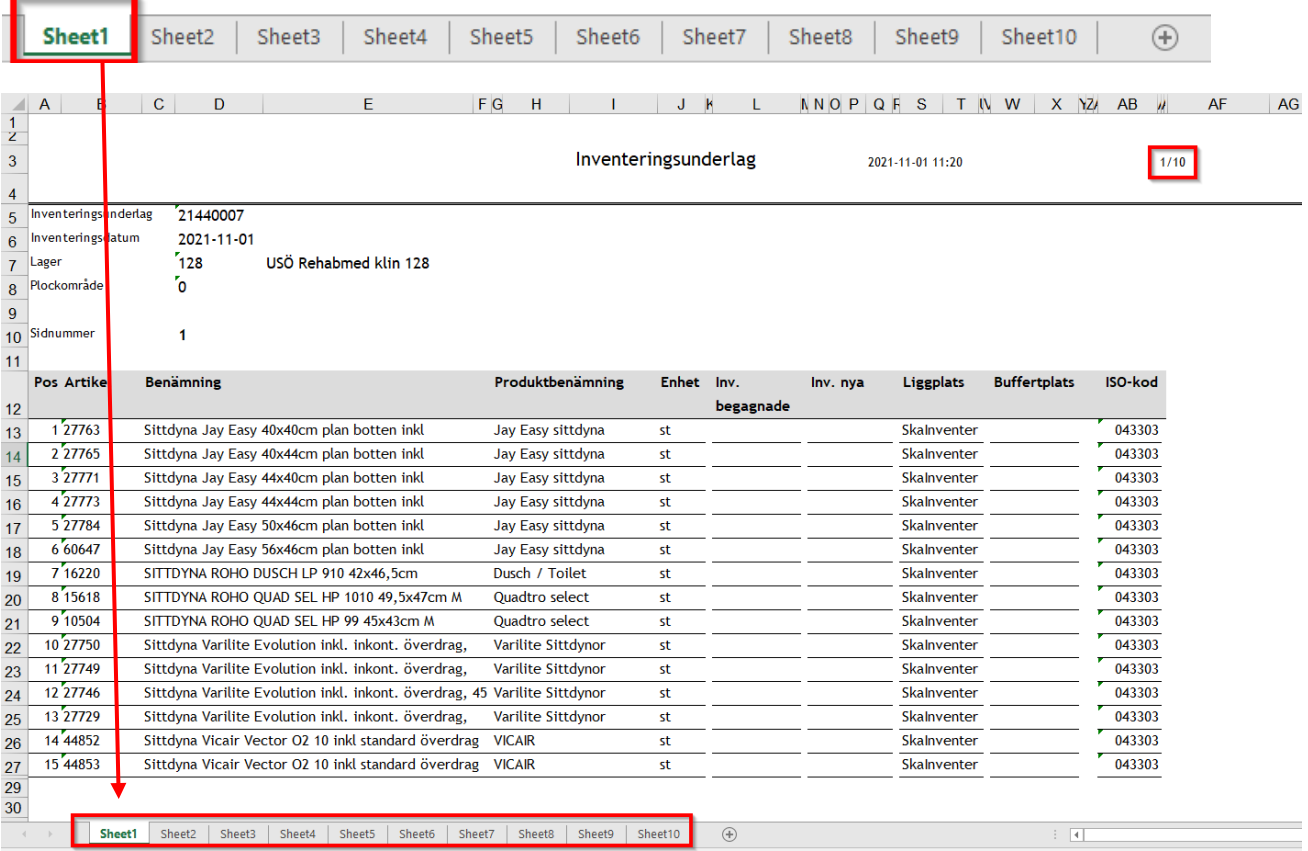

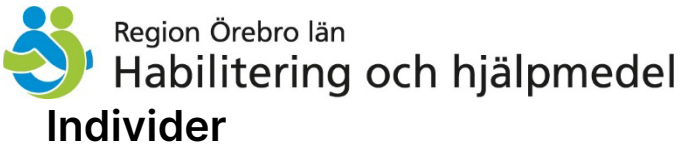

- 1. Fyll i kolumnen där det står **Finns i delförråd**.
- 2. Svara Ja eller Nej.

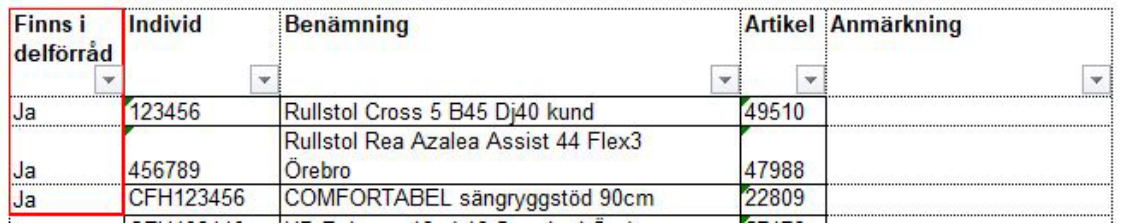

## **Övriga artiklar**

- 1. Fyll i kolumnen där det står **Antal i lager**.
- 2. Fyll i det antal som finns av varje artikel. Skriv 0 om artikeln inte finns i lager.

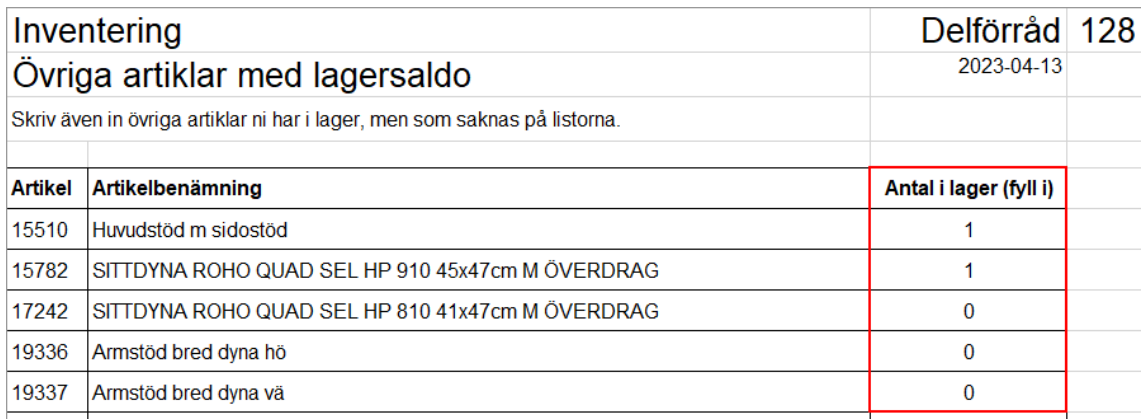

#### **Skicka in inventeringsunderlaget**

- Spara ändringarna i underlaget/underlagen.
- Skicka sedan in underlaget/underlagen genom skicka nytt e-postmeddelande och bifoga filen/filerna. Välj Ny e-post→Infoga→Bifoga fil→ leta upp filen/filerna på datorn där du tillfälligt sparat dem.
- Skriv "Inventering lager XXX", exempelvis *Inventering lager 103*, i ämnesraden.
- Skicka till: [hjalpmedel@regionorebrolan.se](mailto:hjalpmedel@regionorebrolan.se)